# エントリー料支払い手順

①エントリー確認をクリック

赤帯箇所にある「大会エントリー」にカーソルを合わせると表示されます。

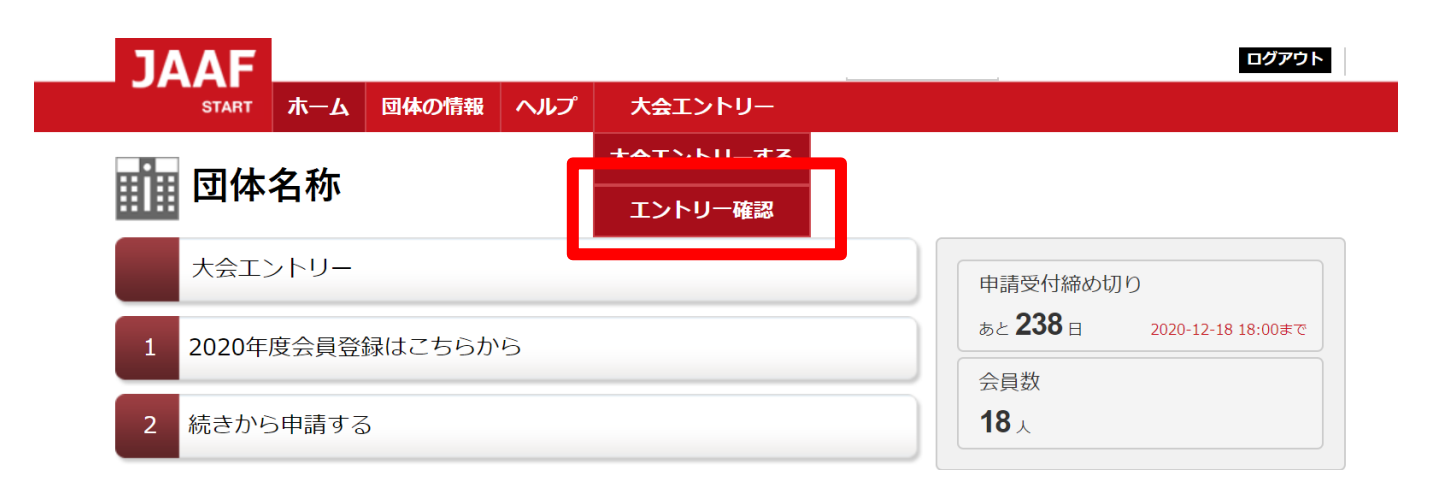

#### ②該当の大会名をクリック

# 田 団体名称

#### エントリー確認

く注意事項><br>エントリー操作を行った大会一覧を表示しています。<br>大会名が表示されていても支払を完了していない場合は、「エントリー完了」になりませんので、これらの状況を確認するには大会名をクリック後に次画面で「大会エントリーはまだ完了していません」と表示されてる場合は、<br>・クリック後に次画面で「大会エントリーはまだ完了していません」と表示されてる場合は、<br>・ソリック後に次画面で「大会エントリーはまだ完了しておりますがエントリー完了されてい 「エントリー完了」になりませんので、ご注意下さい。  $\frac{1}{2}$  $+$  1. A we have seen that the second  $\lambda$ 

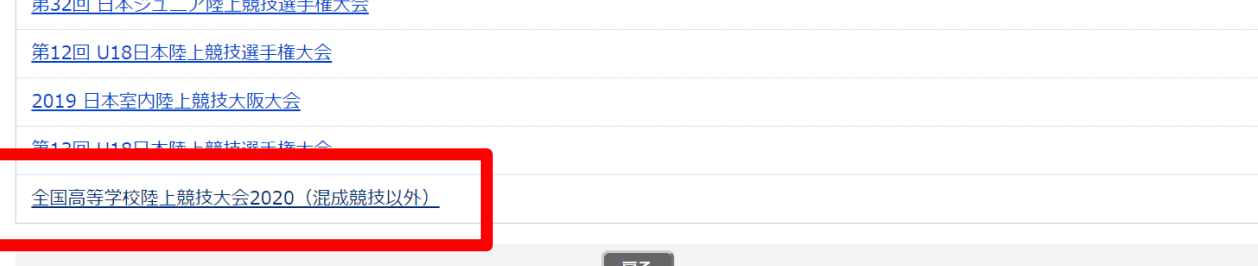

#### ③出場者確認

エントリーした選手の「エントリー選考状況」欄に選考結果が 表示されているので確認してください。 ※出場できる人には【当選】と表示されます。

**齟 団体名称** 

エントリー確認

領収書についてはこちらよりご確認ください

記録の修正についてはこちらよりご確認ください

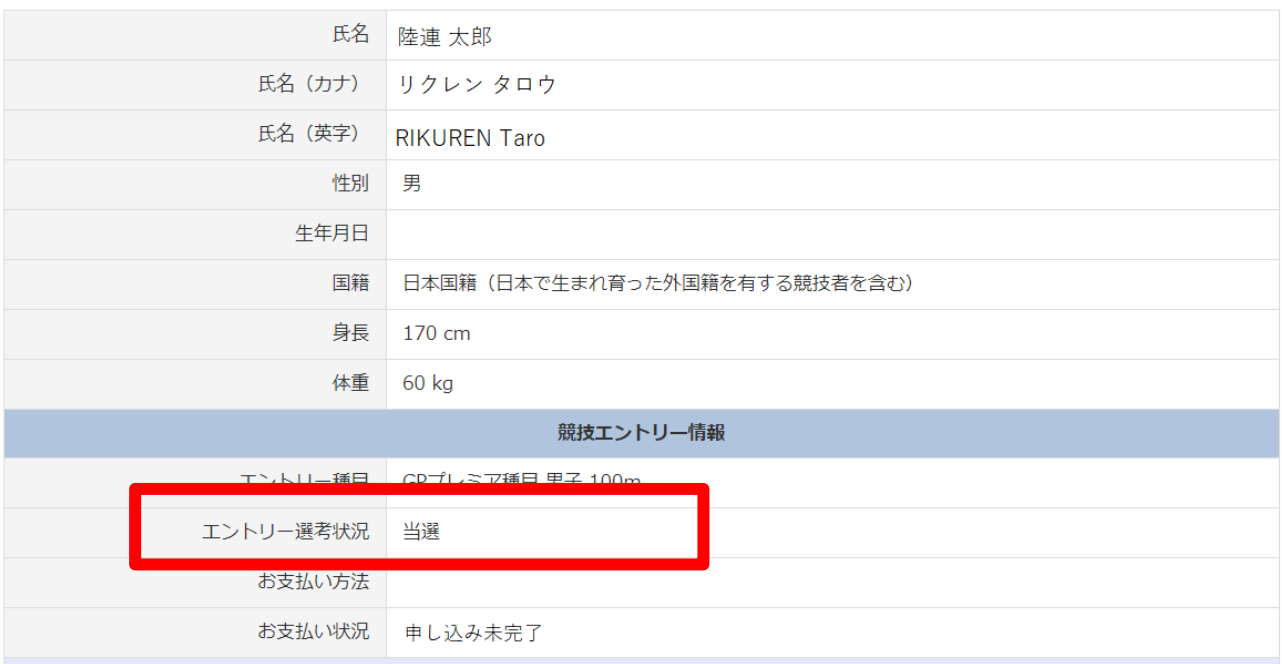

# ④下部に表示されている当選者の人数と金額を確認し、 【お支払い手続きに進む】をクリック ※支払い開始日時にならないとボタンは表示されません また、複数人エントリーしている場合は、当選者分をまとめてのお支払いになります。

#### エントリー料(税込)

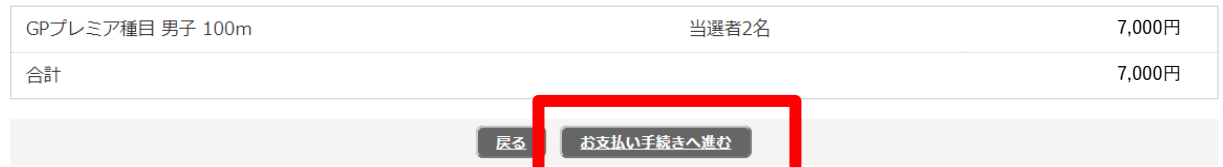

# ⑤決済規約をご一読いただき【決済規約に同意して進む】をクリック

16

※決済システムのセキュリティ上、最新のブラウザでしか決済画面へ 進めませんのでご注意ください。

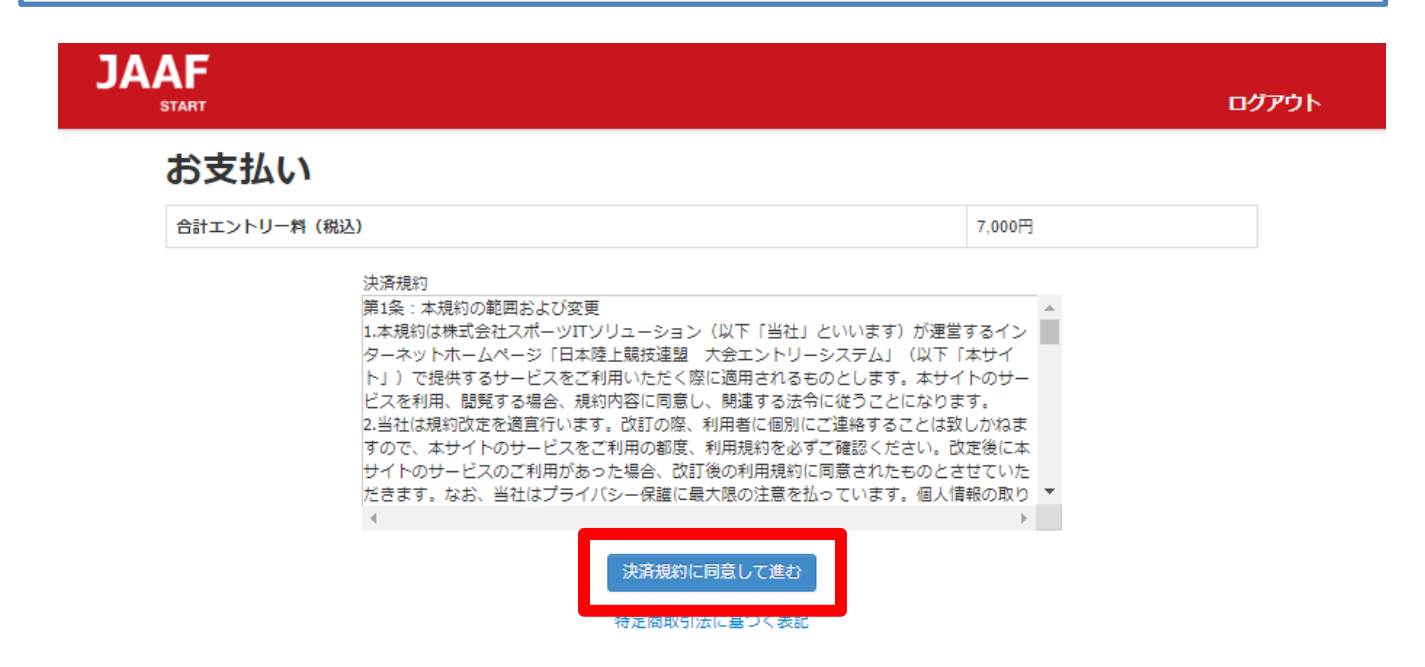

# ⑥金額をご確認いただき【次へ】をクリック

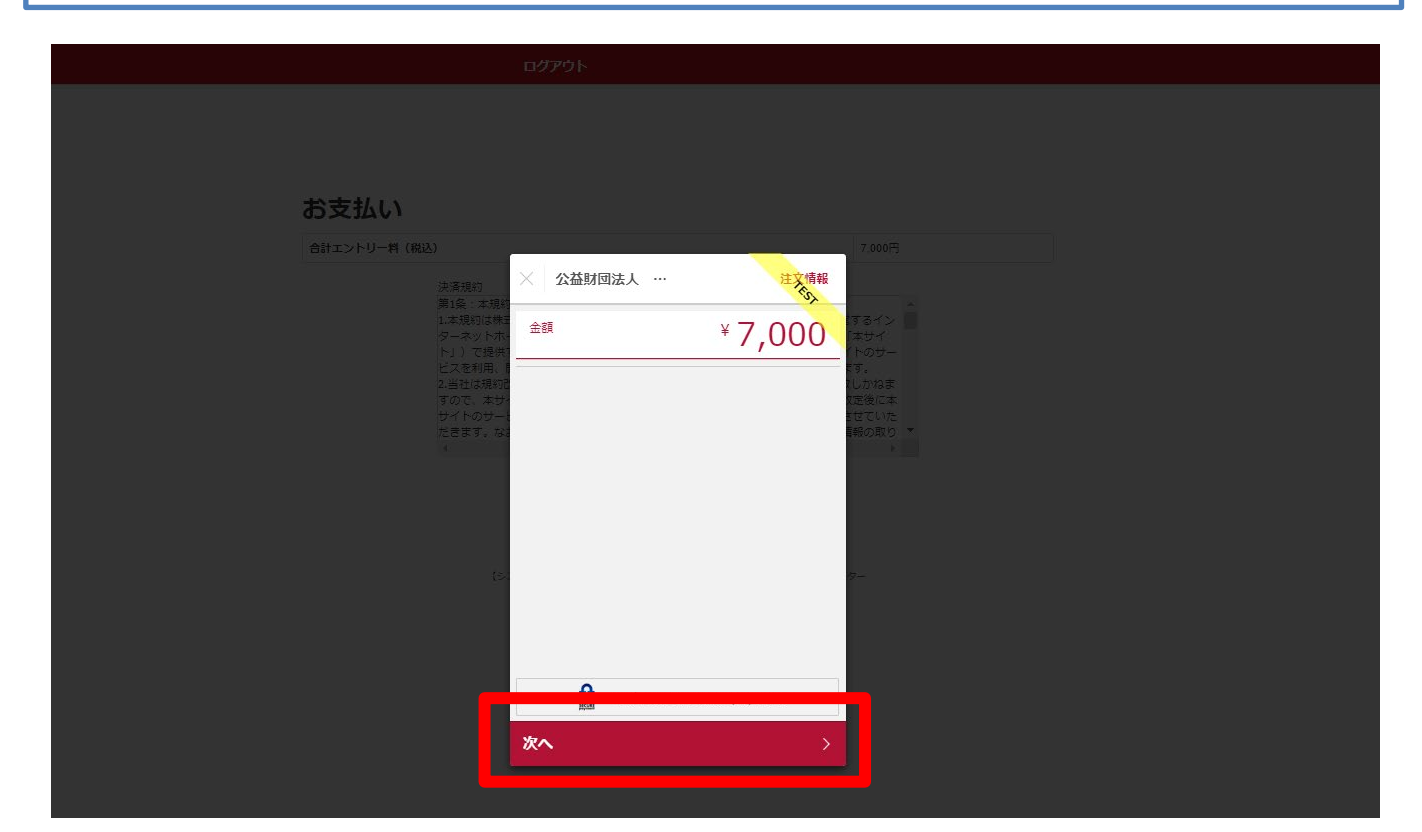

⑦支払い方法の選択 【クレジットカード】または【コンビニエンスストア】よりお支払い方法を 選択してください。

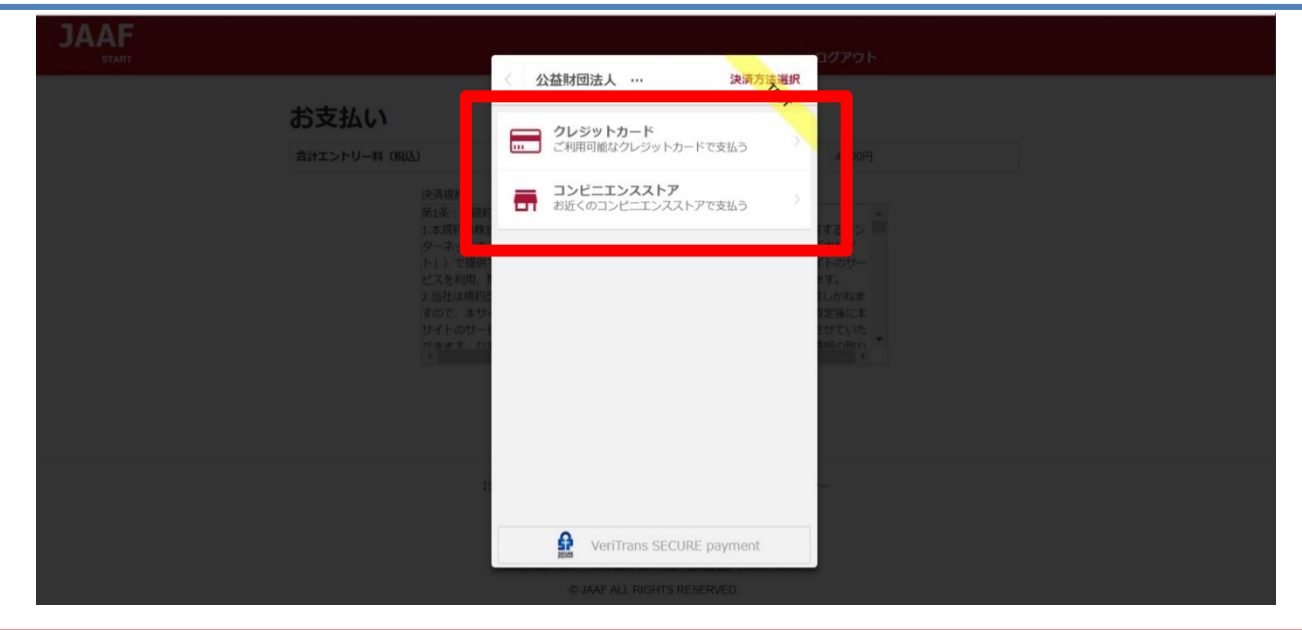

# クレジットカード (※コンビニ支払選択の場合は、p.20へ)

①カード情報の入力 カード番号・有効期限・セキュリティコードをご入力いただき【次へ】を クリックしてください。

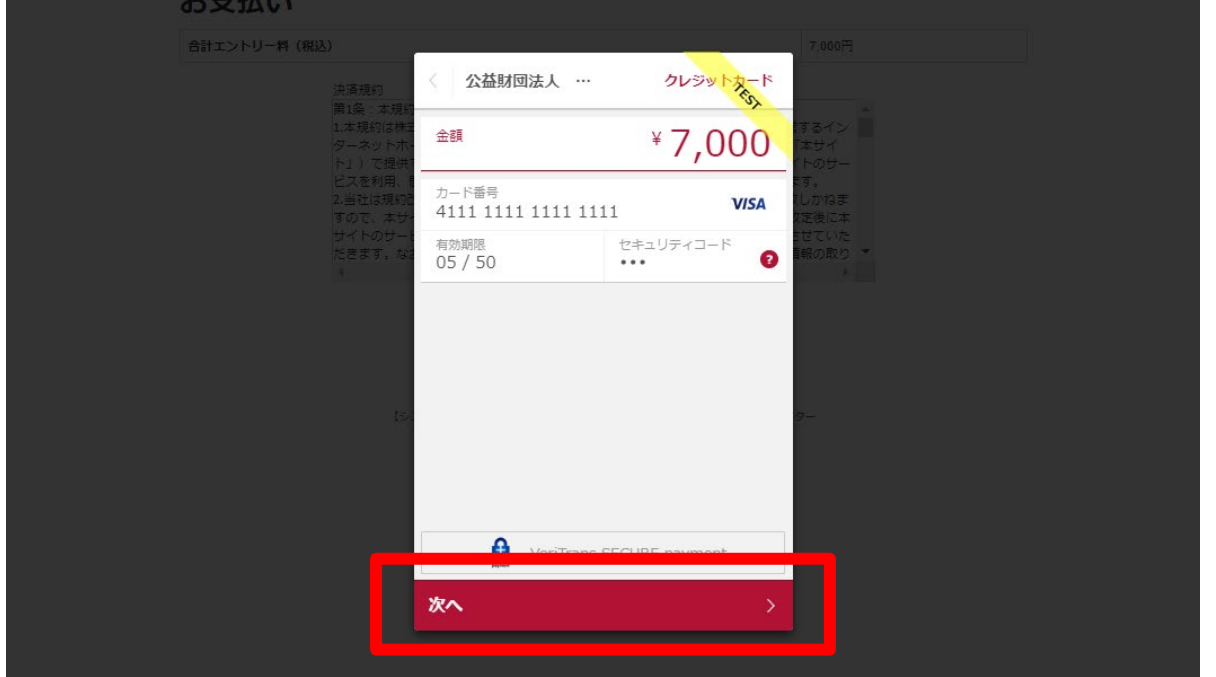

# ②入力内容の確認後【この内容で支払う】をクリック

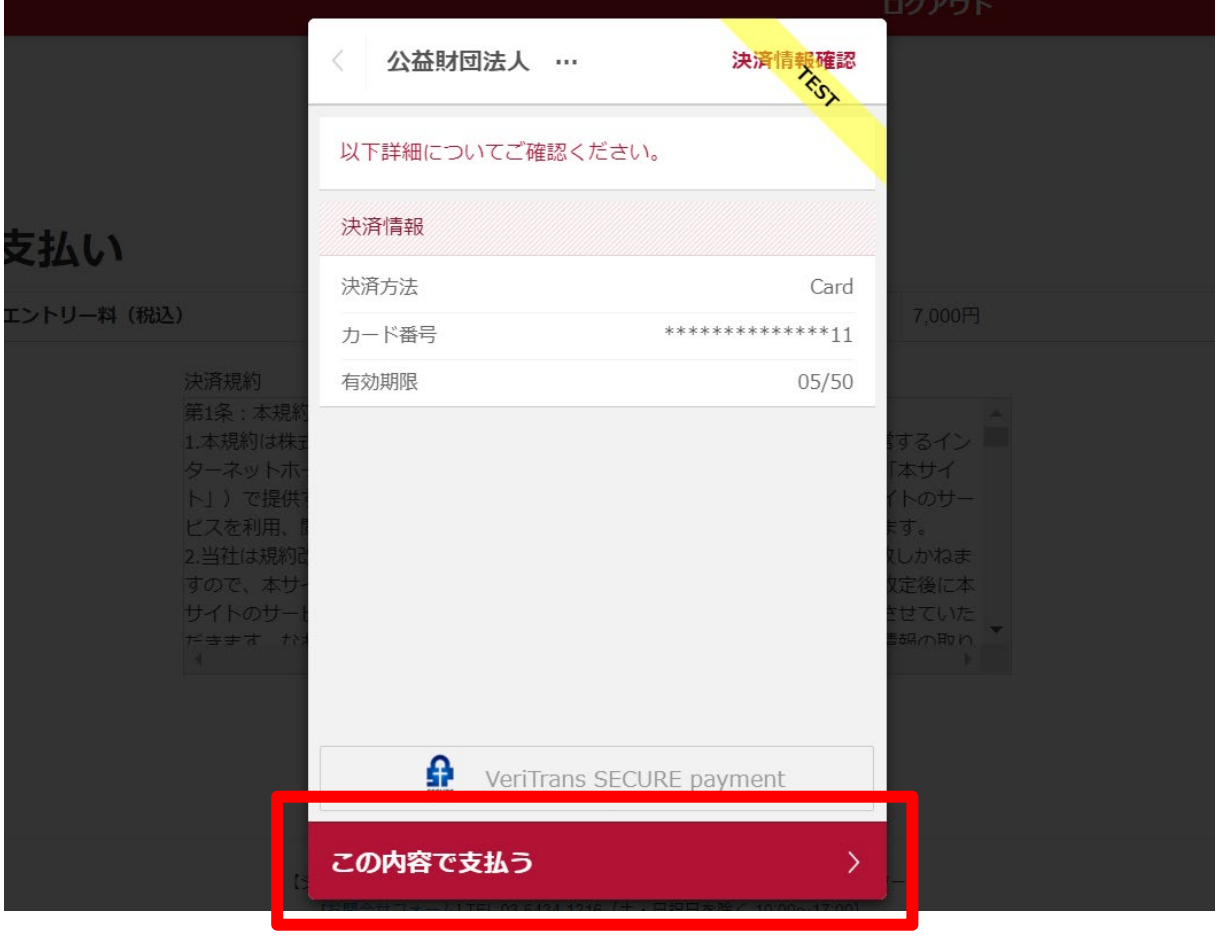

## ③支払い完了 支払い完了となりますので【完了】をクリックしてください。

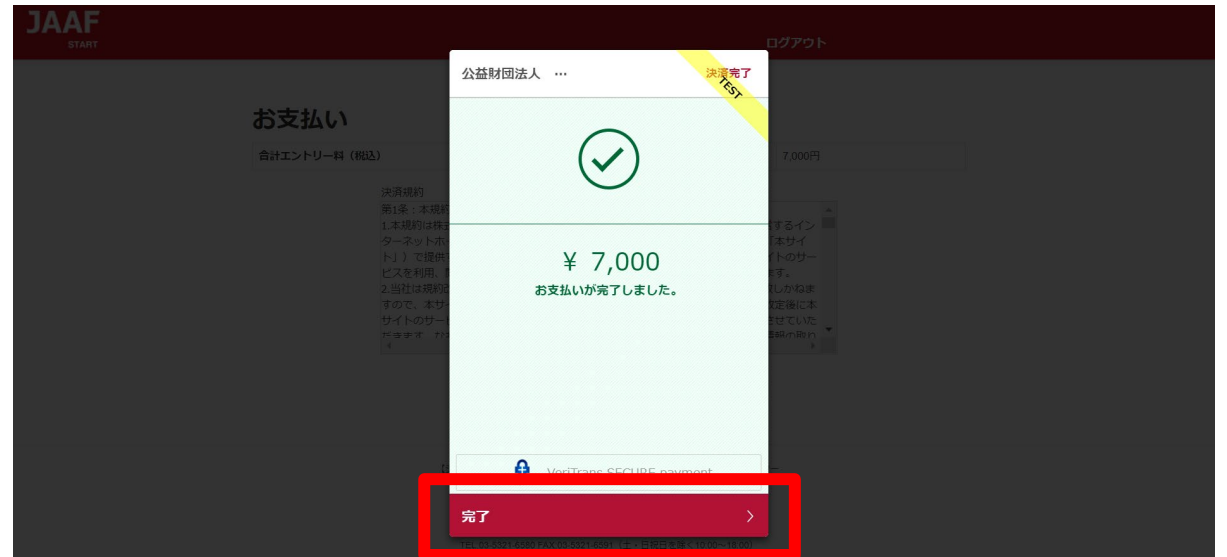

## クレジットカード決済処理でのエラー画面

1\_決済処理にてエラーが発生した場合、POPにて画面上に以下の 通知が出ますので【完了】をクリックしてください。

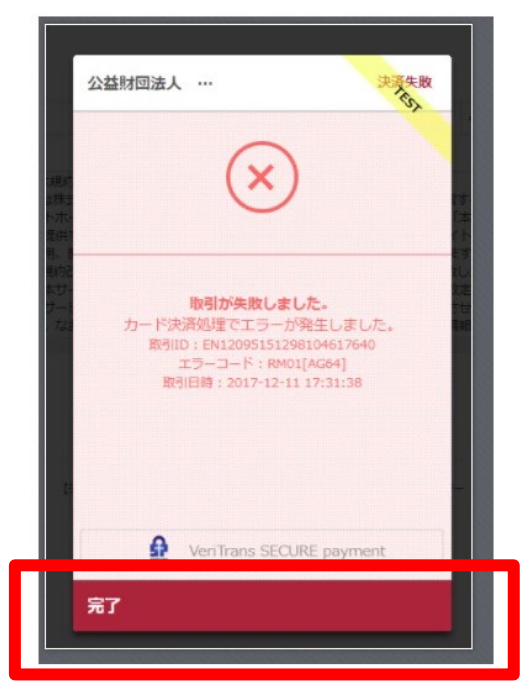

## 2 以下のようにテキストでも通知されます。 ・カード番号 ・有効期限 ・セキュリティコードを再度ご確認ください。

決済に失敗しました。 ・カード番号・有効期限・セキュリティーコードを再度お確かめの上、「決済規約に同意する」ボタンより、決済を完了させてください。

#### お支払い

合計エントリー料 (税込)

7,000円

3\_ 決済規約に同意し(p.4 ⑥金額確認へ遷移)、再度金額を ご確認いただき、お手続をお願いいたします。

#### コンビニ 20①お支払いのコンビニを選択後 ・姓 ・名 ・電話番号を入力し 【次へ】をクリック ※姓名はローマ字と半角入力は不可、 電話番号は半角数字で入力をお願いします。 **JAAF** 公益財団法人 … コンビニエンスストア 金額  $*7,000$ お支払い店舗を選択してください  $\bullet$ お支払い 合計エントリー料 (税込) 三偷  $\bullet$  $\Omega$ LAWSON comart Le 姓<br>陸上  $\bullet$ 名一郎 電話番号 09000000000 入力された電話番号は、お支払いの際に必要になる場合がござ いますので、必ずお控えください。 次へ

# ②入力内容の確認後【この内容で支払う】をクリック

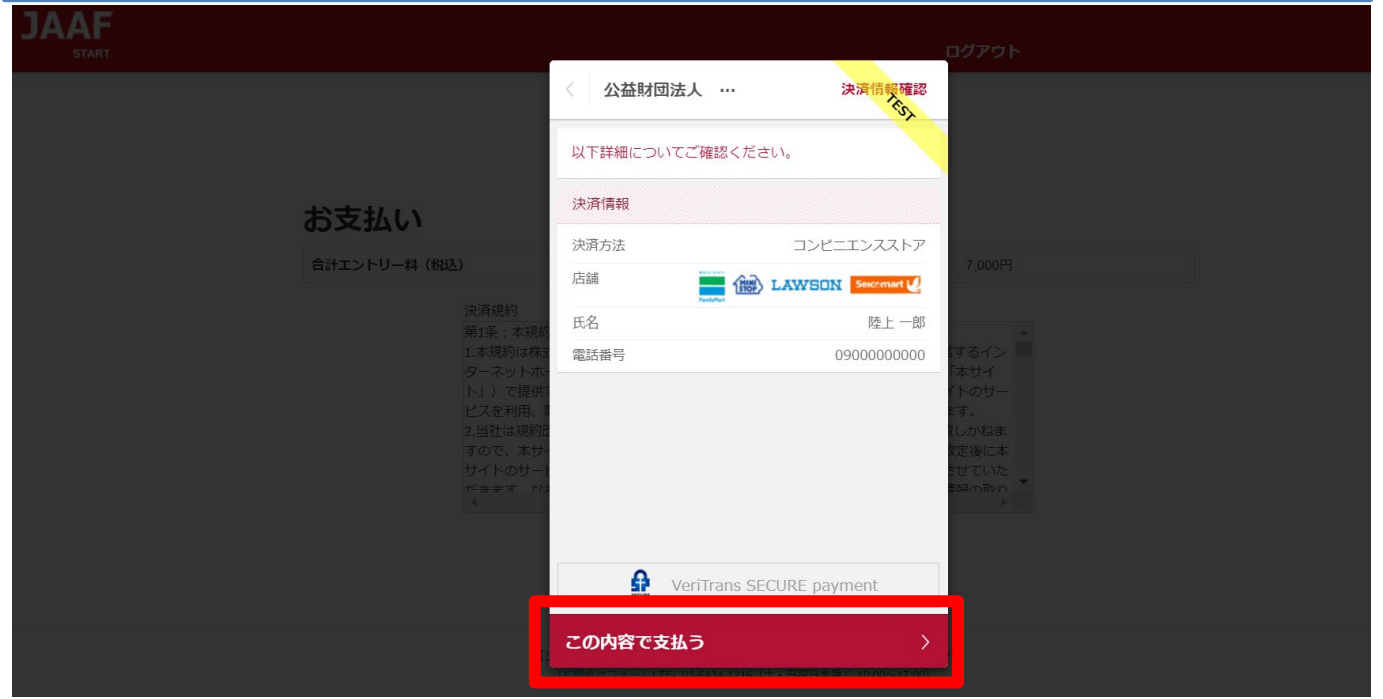

## ③支払い申し込み完了

【完了】をクリックすると支払いの申し込みが完了します。

- ・団体エントリーの場合 ・・・JAAF STARTにご登録の連絡責任者メールアドレス宛に 支払い番号が届きます
- ・個人エントリー(マイページエントリー)の場合 ・・・マイページに登録のメールアドレス宛に支払い番号が届きます

# ※必ず支払期限内にお支払いをお願いします

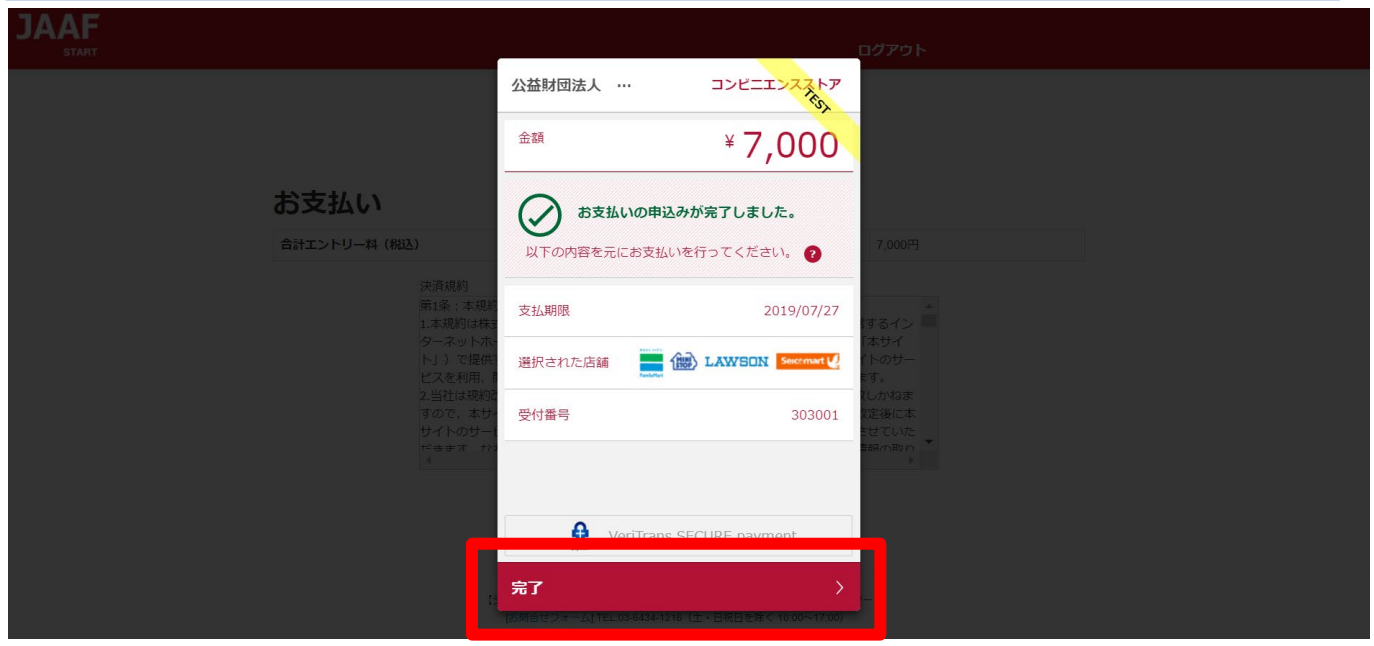

お支払いのコンビニでデイリーを選択した場合のみ、払込票のURLをコピー することができます。

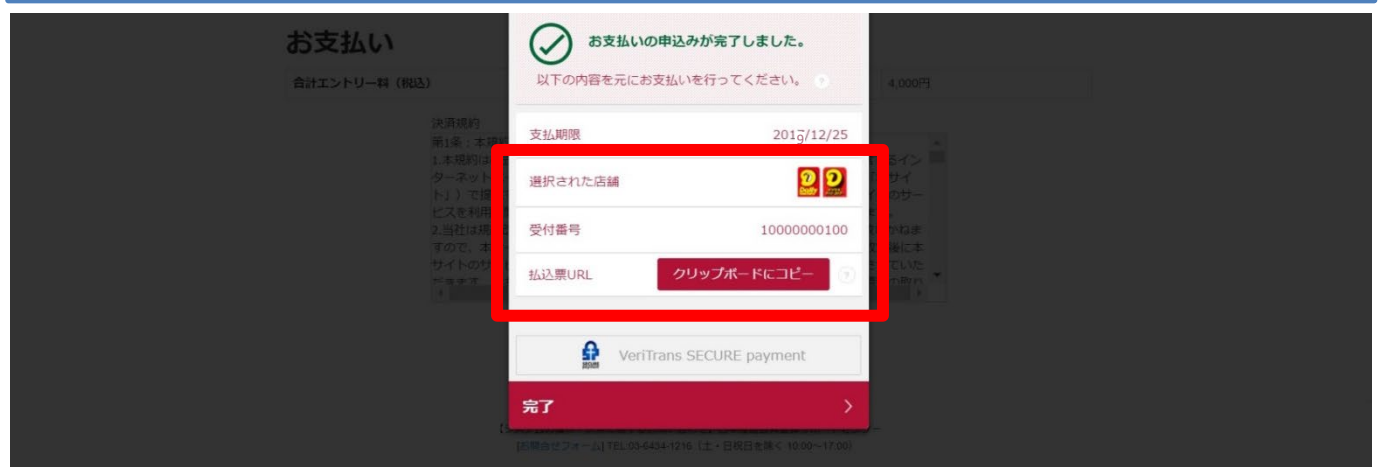

## ④支払い番号発行

メールでお支払い番号のご案内以外にも、画面での確認もできます。

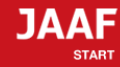

ログアウト

#### コンビニ支払い番号発行

#### コンビニ支払い番号を発行しました。

この時点では、エントリーの確定はしておりません。お支払いが完了してから確定となります。

登録されましたメールアドレスへコンビニ支払番号を送付致しました。 支払期限日までに入金をお願い致します。

コンビニ支払いの場合の重複入金については、返金いたしかねますのでご注意ください。

入金が確認できましたら、メールにてご連絡いたします。 コンビニでのお支払い後、入金の確認まで2時間ほどかかることがありますので、しばらくお待ちください。

支払コンビニ:サークルKサンクス、デイリーヤマザキ |払送票番号: 10000000100<br>|支払金額:7,000円 2020/5/31 **9** 23時59分 お電話番号:06-0000-0000

大会出場のために、宿泊を希望する競技者・監督は、

下記旅行業者で斡旋しています。

http://sports.knt.co.jp/tour/jyunior\_osaka2016/

受付:近畿日本ツーリスト株式会社トラベルセンター東日本 TEL:0570-064-205 FAX:03-6730-3230

#### 領収書についてはこちらよりご確認ください

記録の修正についてはこちらよりご確認ください

#### お支払い方法の説明

ローソンでのお支払い方法

セイコーマートでのお支払い方法 ファミリーマートでのお支払い方法

※各コンビニの支払い方法が確認できます。

サークルKサンクスでのお支払い方法

ミニストップでのお支払い方法

デイリーヤマザキでのお支払い方法

トップへ戻る

支払い期限までにコンビニでお支払いを行って下さい。 お支払い済みで、エントリー完了となります。

## コンビニ決済処理でのエラー画面

1\_決済処理にてエラーが発生した場合、POPにて画面上に以下の 通知が出ますので【完了】をクリックしてください。

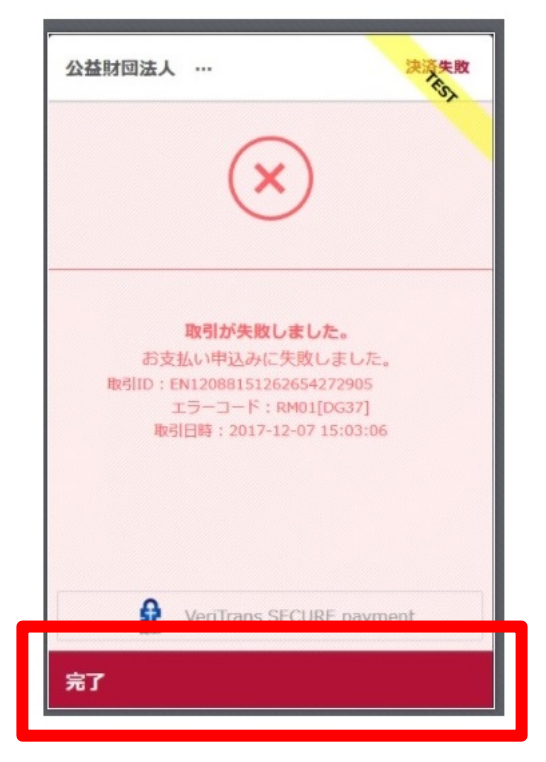

## 2 以下のようにテキストでも通知されます。 ・電話番号を再度ご確認ください。

受付番号(オンライン決済番号)の発行ができませんでした。 電話番号をお確かめの上、「決済規約に同意して進む」ボタンより、再度お手続きください。

お支払い

合計エントリー料 (税込)

7000円

沖済相約

3\_ 決済規約に同意し(p.16 ⑥金額確認へ遷移)、再度金額を ご確認いただき、お手続をお願いいたします。